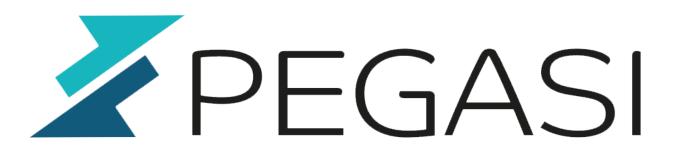

# Activate and upgrade Windows Server online using command line commands

20.10.23

Pegasi Knowledge https://ghost.pegasi.fi/wiki/

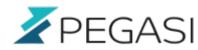

## **Table of Contents**

| Check upgrade path       | 3 |
|--------------------------|---|
| Upgrade with product key | 3 |
| Comments                 | 4 |

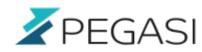

# Activate and upgrade Windows Server online using command line commands

You have the product key and perhaps an evaluation Windows Server waiting to be activated or even upgraded maybe from Essentials to something else? Here is how.

### Check upgrade path

Open command line in administrator mode and give command:

dism.exe /online /get-targeteditions

Now check your upgrade path and find a product key matching the selected edition.

### Upgrade with product key

Again in command prompt we can activate / upgrade the edition online with this command:

dism.exe /online /set-edition:ServerStandard /productkey:<KEY> /accepteula

This should result in something like this:

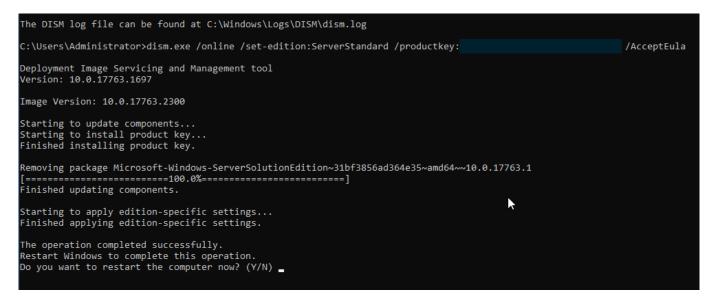

And that's it. Comment below once they are enabled ;)

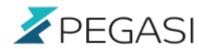

#### Comments

All comments and corrections are welcome.